# **SOP FOR FIELD LEVEL USER TO USE MOBILE APPLICATION**

The Department of Medical Health and Family Welfare, Government of Uttar Pradesh has developed and launched the application **''MERA COVID KENDRA''** application.

The application will enable the citizens to locate Covid Testing Centers around a default vicinity of 5 kilometres. The Field User of the Health Department shall be responsible for adding the Covid Test Centers on the application by tagging the Geo location. The District Admin shall be responsible for adding/ verifying the test center details and activating them.

The platform consists of 3 applications as mentioned below

- **MERA COVID KENDRA USER MOBILE APP**
- **FIELD USER MOBILE APP**
- **DISTRICT ADMIN WEB APP**

### **Introduction**

The function of the Field user will be to visit the Covid Testing Centre to validate and fill/edit location details of the Covid Testing Centre. This includes name of testing Centre, building name, city, pincode, mobile number and landline number. The Field User can upload pictures of the Testing Centre. The field level user also has the option of editing the GPS location on the exact location of the center.

### **Pre Requisite Requirements For Field Level User Before Visiting Testing Centre**

- The Field Level User should have a GPS enabled Smartphone with them to download and use the application.
- GPS should be On and functioning.
- Active mobile number for registration and receiving OTP for setting login password

# **The following SOP details the roles and responsibilities of the Field User on Mobile App**

# **Installation of Application**

- 1. Download the Application from the following link <https://ctc.upcovid19tracks.in/TestRegistration/mera-covid-kendra-admin.apk>
	- a. Click on Install Application
	- b. By default, on Android devices, installation from unknown sources other than Playstore are not allowed. Change the setting in Security and check the box 'Unknown Sources'

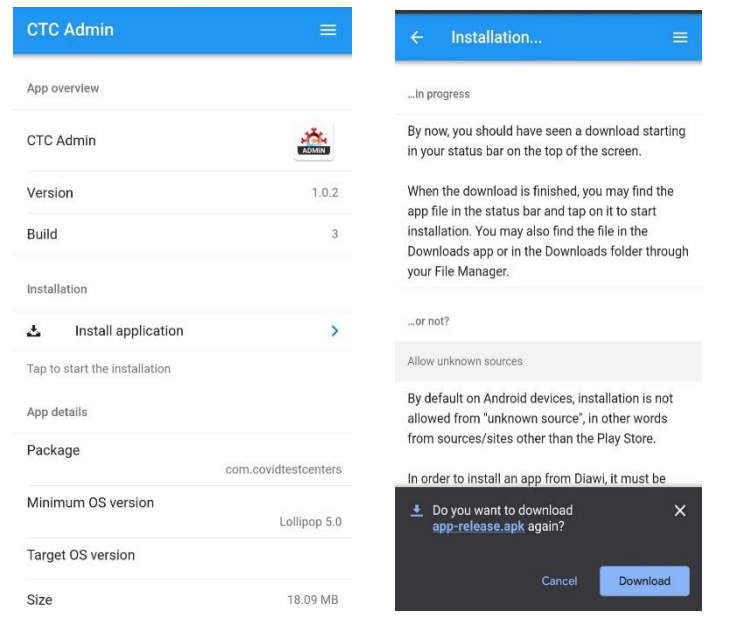

- 2. There are 2 ways in which Field User is registered on the mobile Application
	- a. Field User is registered by District Admin and Field user will get a confirmation SMS with link and login number. Logging on with registered mobile number, OTP will be received and new password has to be set.

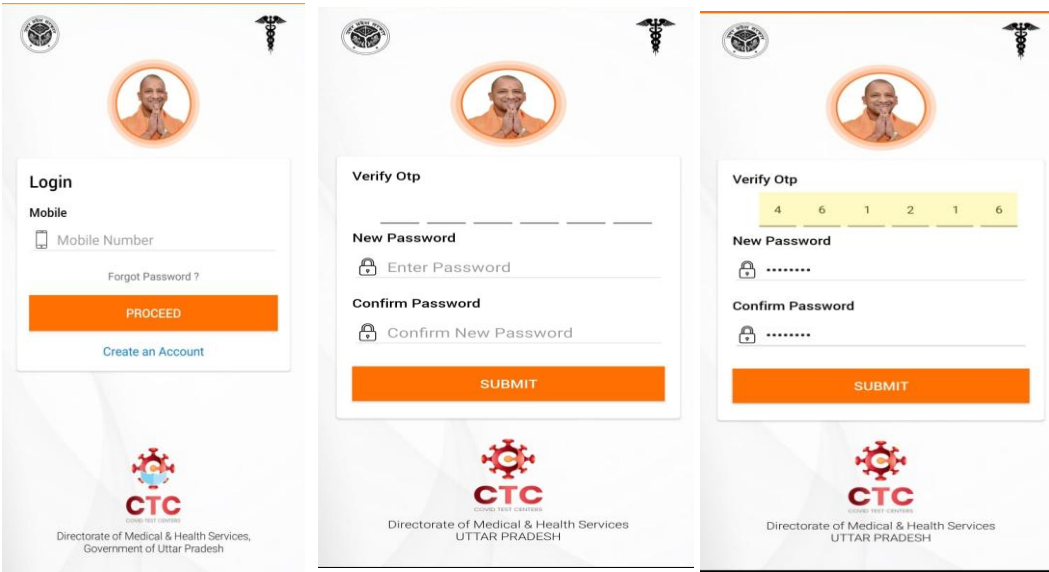

b. Field Level User directly downloads the Mobile Application and create account themselves. Fill in Details-District, Name, Mobile number, email id, pin code and address. After approval from District Admin they will get a SMS confirmation. Logging on with registered mobile number, OTP will be received and new password has to be set

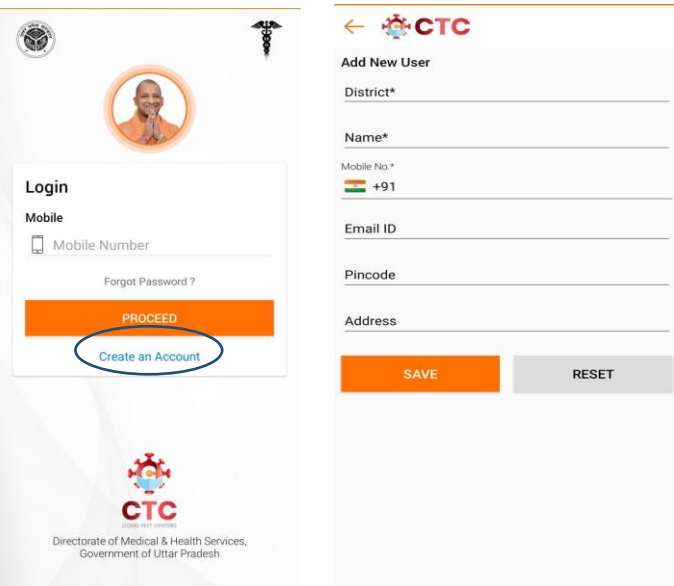

c. After Logging in, the home screen will show like this as below.

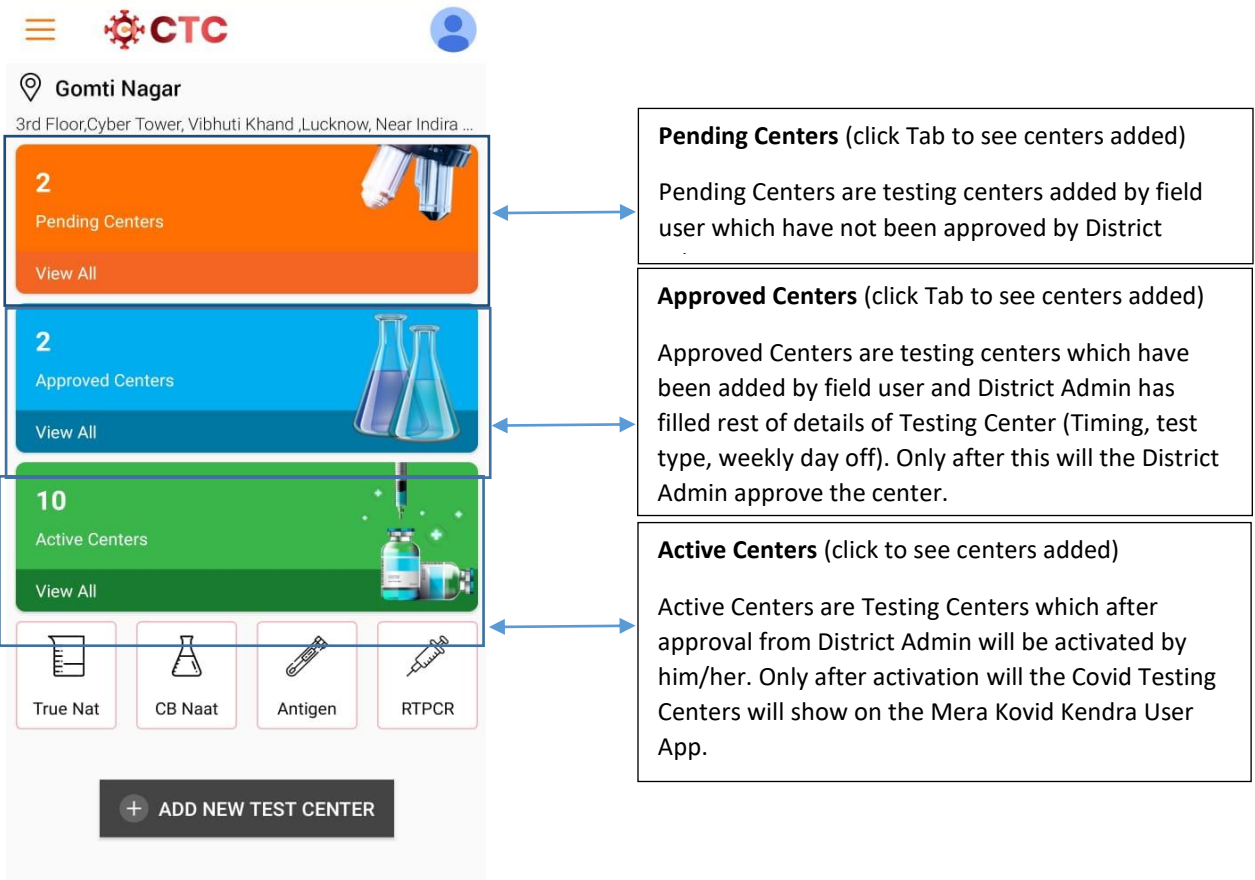

3. For adding new Centre, click on the 'ADD NEW TEST CENTRE' on the bottom center of the mobile screen.

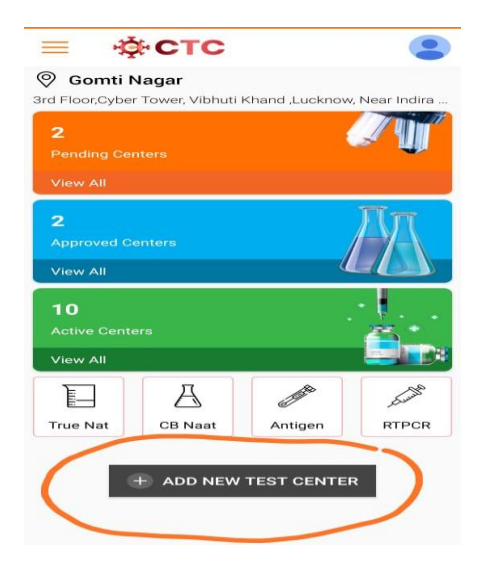

a. After clicking 'ADD NEW CENTRE', a new window will open with the default Map view and default address details already filled out. Fill the details including Name, address, Pincode, City, Mobile and Landline number of the Testing Centre. The address details that are filled in,will automatically get converted into Hindi at the same time below.

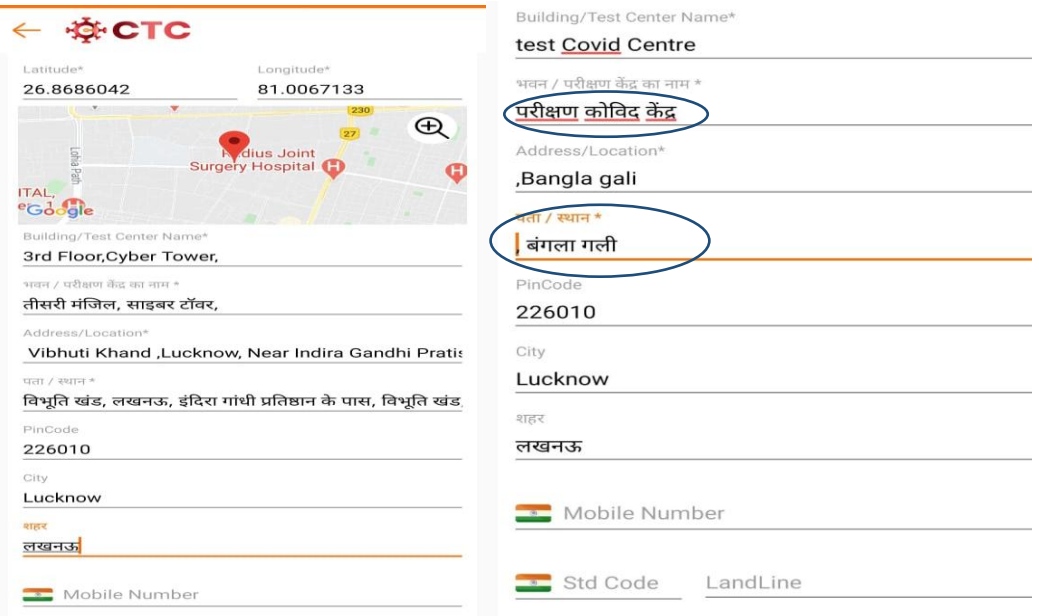

b. Click the Maximize button on the Google Map. Use this to move the red dot on the exact location of the testing center.

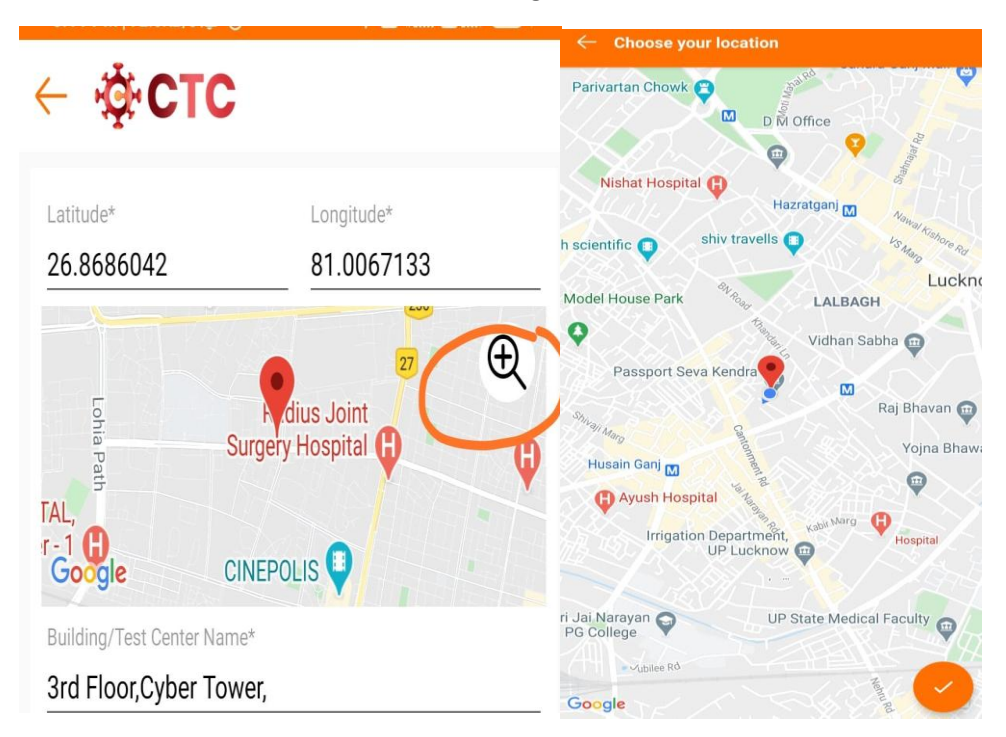

c. In order to take pictures of the Test Centre by click, ''UPLOAD CENTER IMAGES'' on the center bottom of the screen.

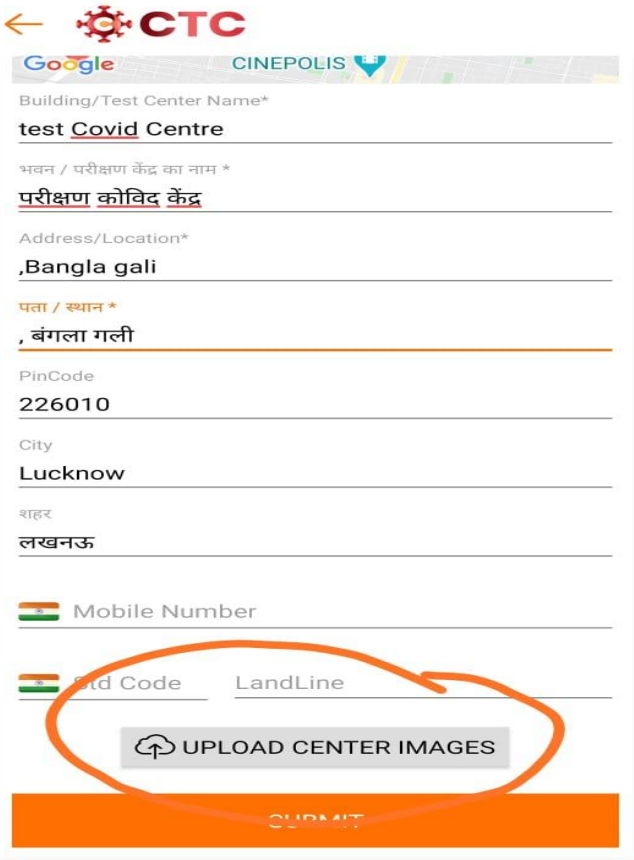

d. Once all details have been filled and confirmed, press Submit button.

Once Test Centre is added by Field Level User, more details of test center will be added by District Admin and approved. Once they are activated at Distict Admin Level, only then will they show on the MERA COVID KENDRA USER APPLICATION